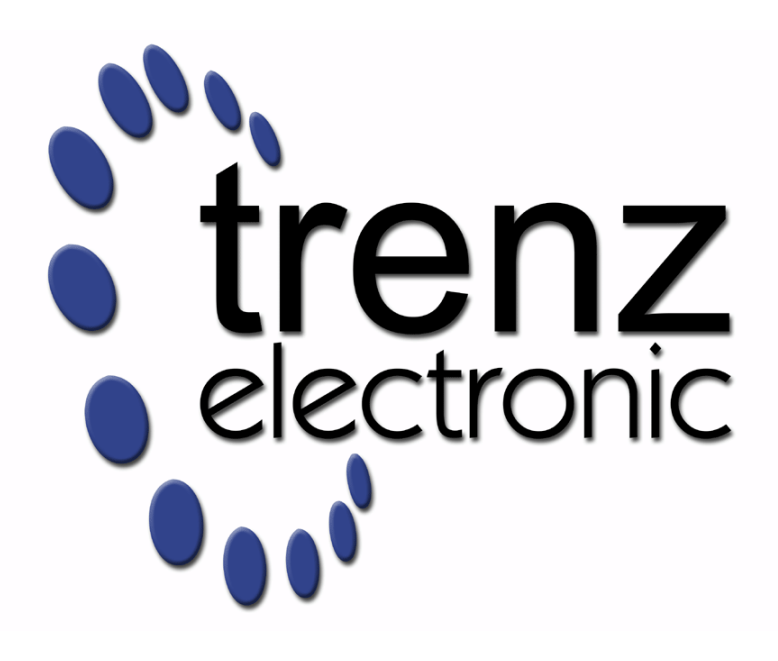

# TE0725LP Test Board

Revision v.9 Exported on 2022-08-31

Online version of this document: <https://wiki.trenz-electronic.de/display/PD/TE0725LP+Test+Board>

# <span id="page-1-0"></span>1 Table of Contents

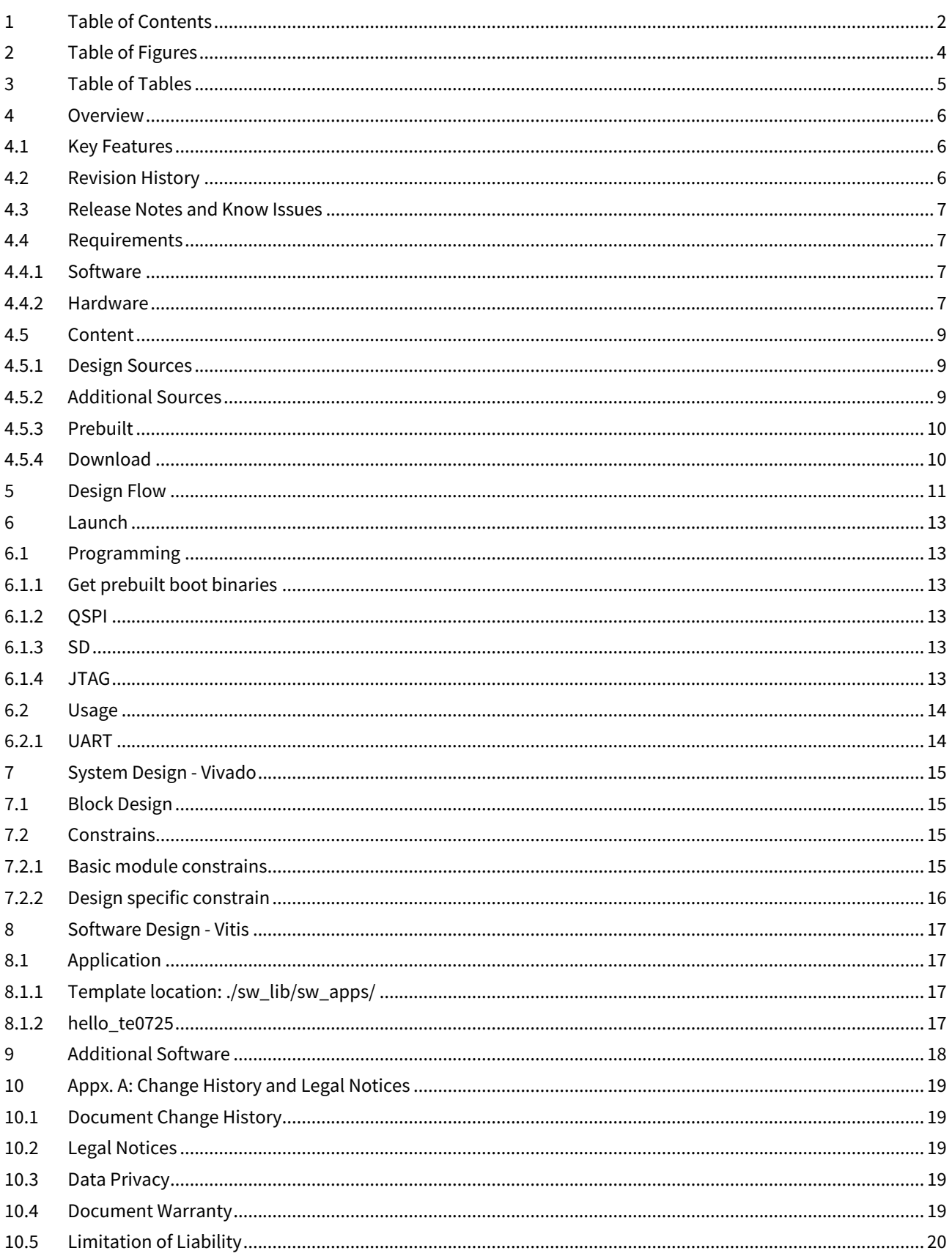

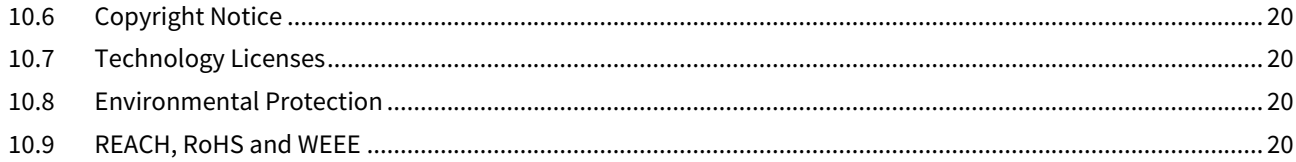

# <span id="page-3-0"></span>2 Table of Figures

# <span id="page-4-0"></span>3 Table of Tables

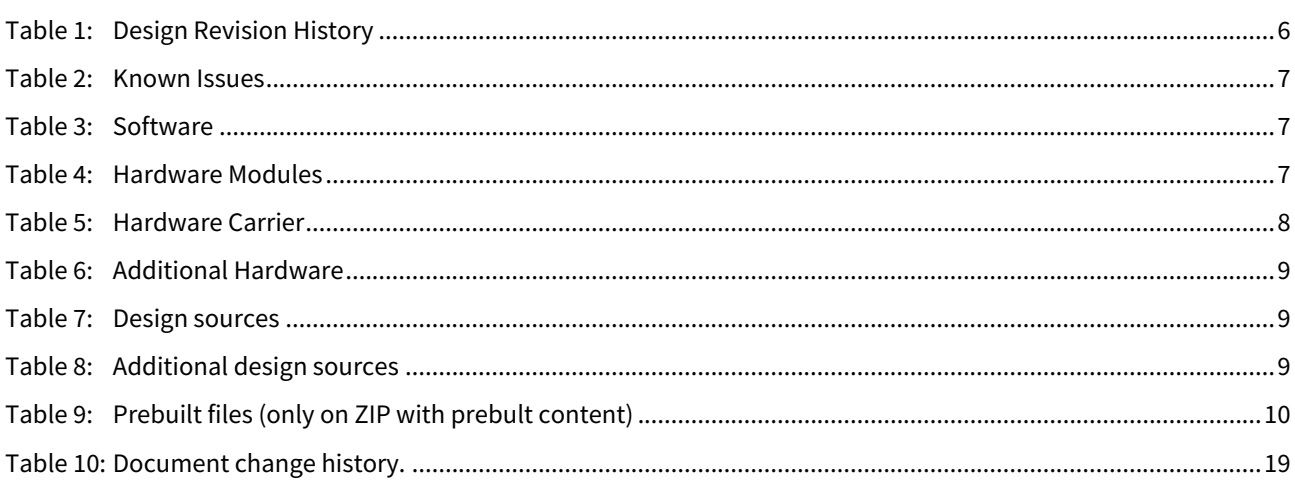

### <span id="page-5-0"></span>4 Overview

MicroBlaze Design with Hello TE0725 example in endless loop.

<span id="page-5-1"></span>Refer to <http://trenz.org/te0725LP-info> for the current online version of this manual and other available documentation.

### 4.1 Key Features

- Vitis/Vivado 2019.2
- MicroBlaze
- QSPI
- I2C
- UART

### <span id="page-5-2"></span>4.2 Revision History

<span id="page-5-3"></span>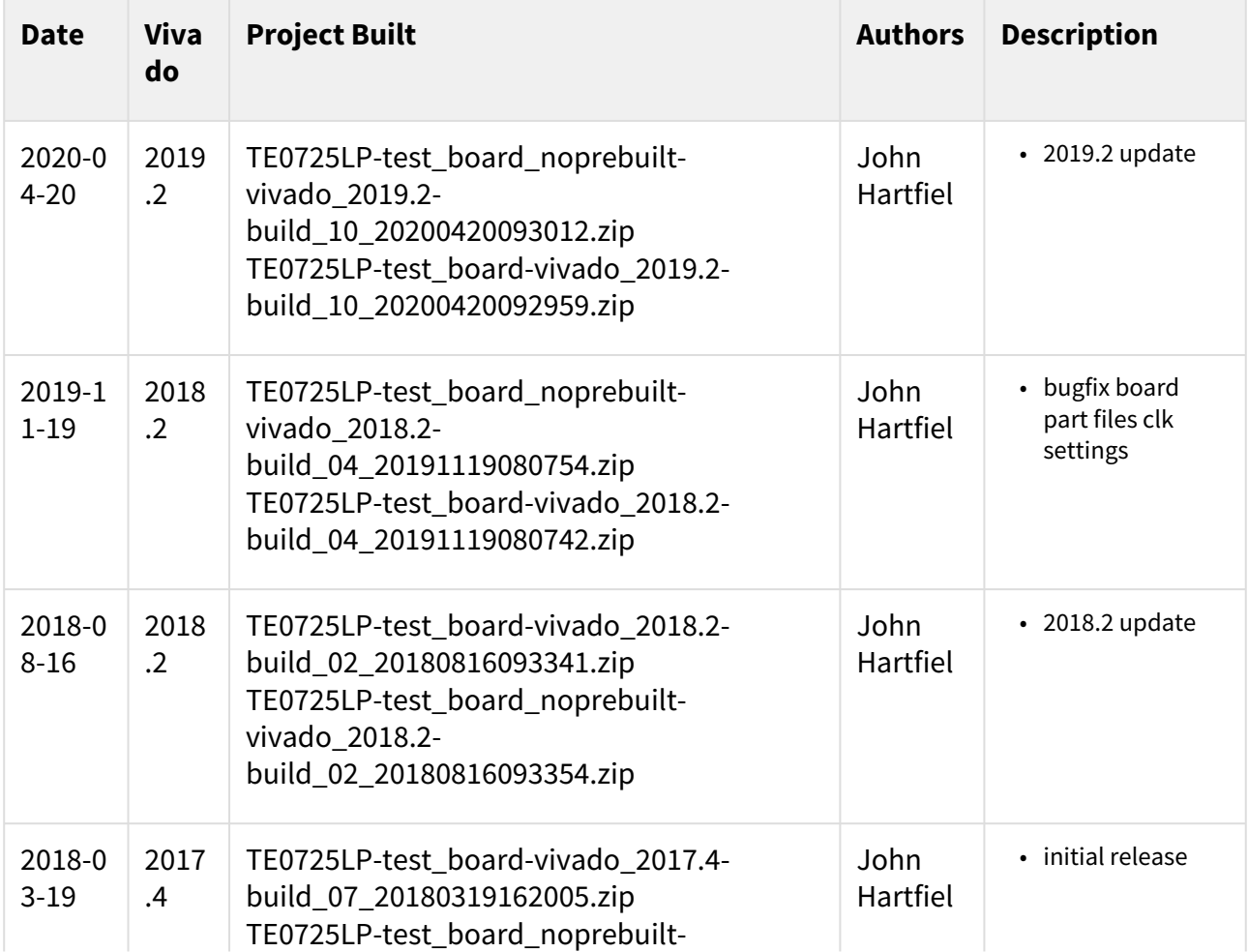

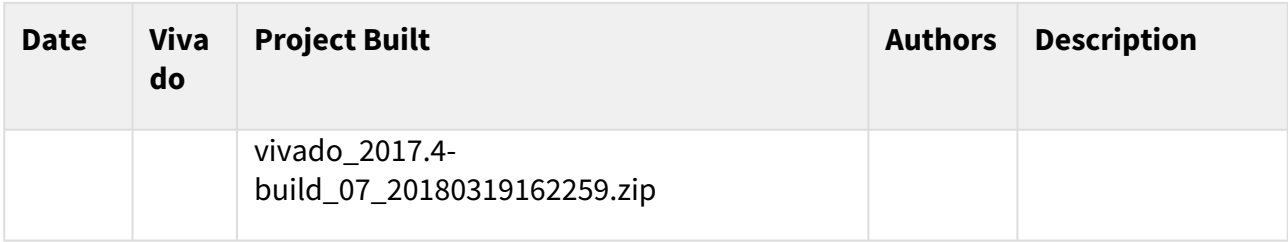

<span id="page-6-0"></span>**Table 1: Design Revision History**

### 4.3 Release Notes and Know Issues

<span id="page-6-4"></span>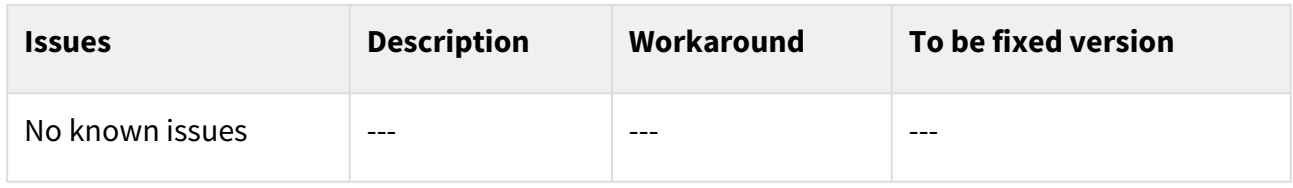

<span id="page-6-1"></span>**Table 2: Known Issues**

### <span id="page-6-2"></span>4.4 Requirements

#### 4.4.1 Software

<span id="page-6-5"></span>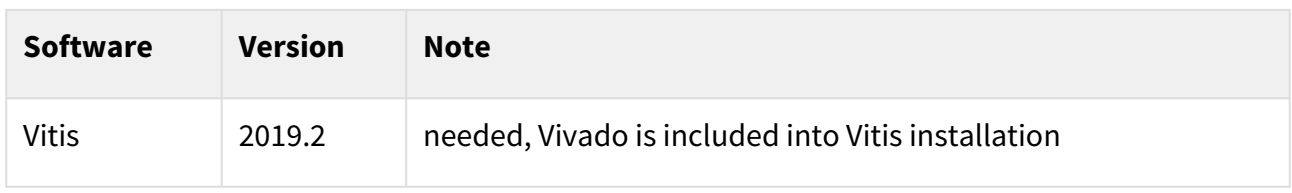

#### <span id="page-6-3"></span>**Table 3: Software**

#### 4.4.2 Hardware

Basic description of TE Board Part Files is available on [TE Board Part Files.](https://wiki.trenz-electronic.de/display/PD/TE+Board+Part+Files)<sup>1</sup> Complete List is available on <design name>/board\_files/\*\_board\_files.csv Design supports following modules:

<span id="page-6-6"></span>**Module Model Board Part Short Name PCB Revision Support DD R QSPI Flash EM MC Other s Notes** TE0725LP-0 1-100-2C 100 REV01 NA 32MB NA NA 3.3V Input Voltage

1 https://wiki.trenz-electronic.de/display/PD/TE+Board+Part+Files

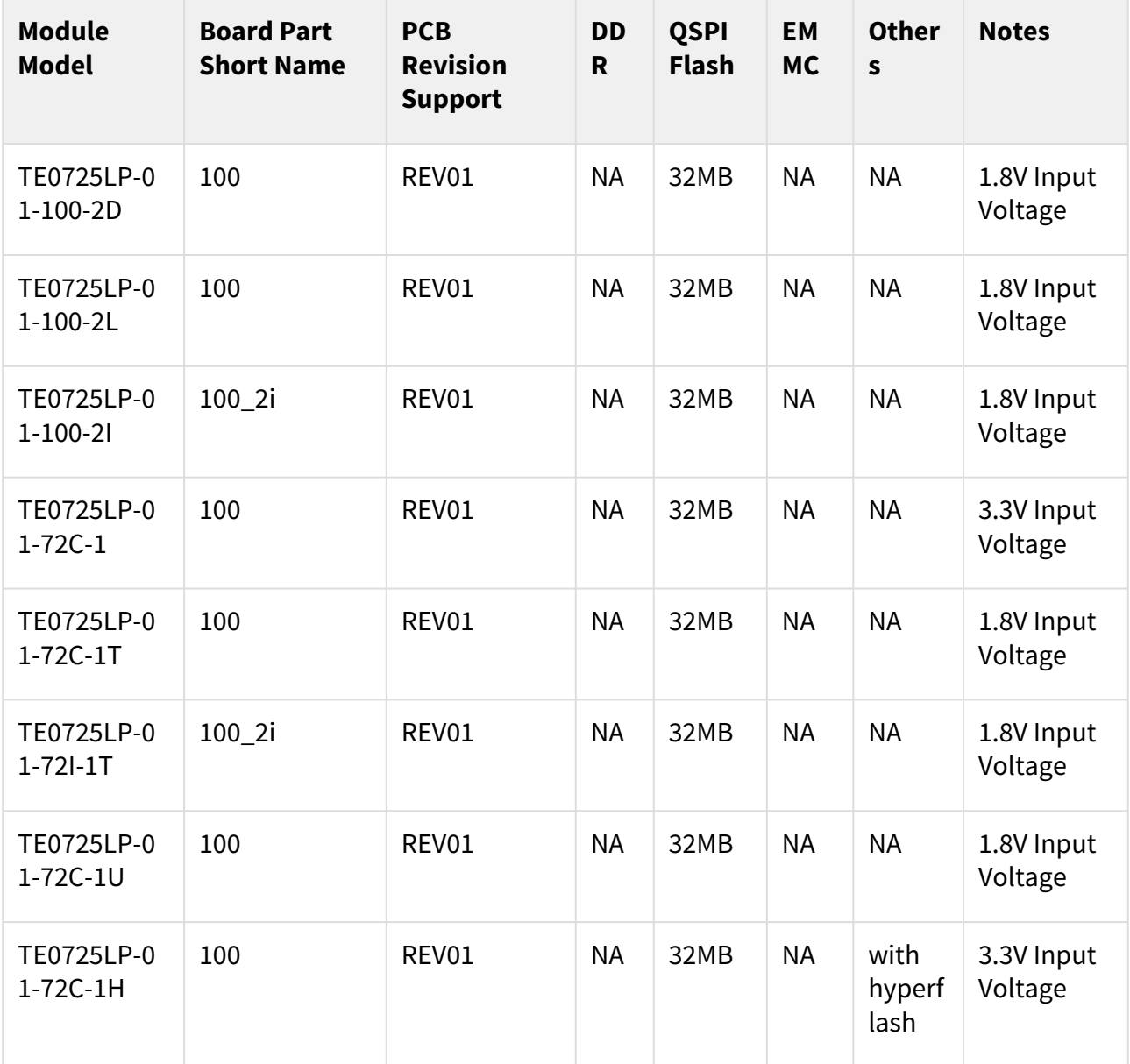

#### **Table 4: Hardware Modules**

Design supports following carriers:

<span id="page-7-0"></span>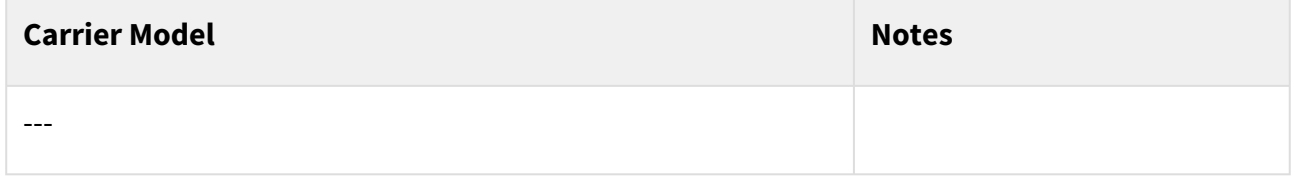

**Table 5: Hardware Carrier** Additional HW Requirements:

<span id="page-8-3"></span>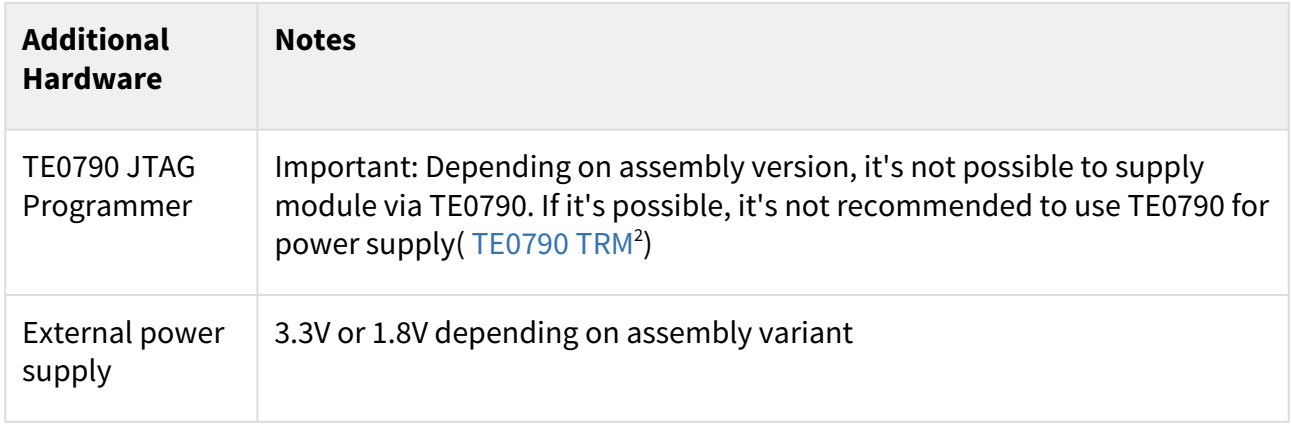

#### <span id="page-8-0"></span>**Table 6: Additional Hardware**

#### 4.5 Content

<span id="page-8-1"></span>For general structure and of the reference design, se[e Project Delivery - Xilinx devices](https://wiki.trenz-electronic.de/display/PD/Project+Delivery+-+Xilinx+devices)<sup>3</sup>

#### 4.5.1 Design Sources

<span id="page-8-4"></span>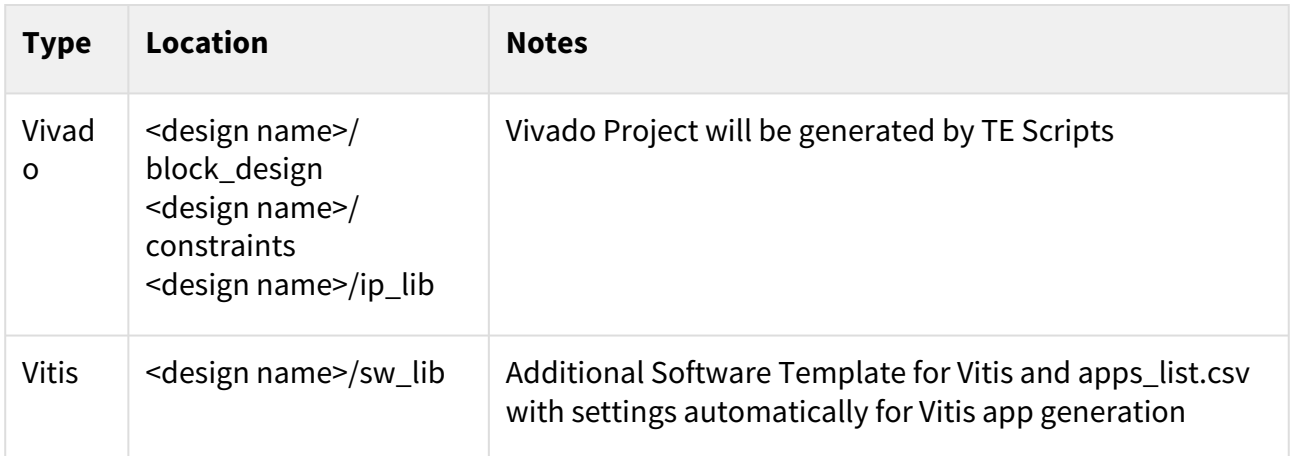

#### <span id="page-8-2"></span>**Table 7: Design sources**

#### 4.5.2 Additional Sources

<span id="page-8-5"></span>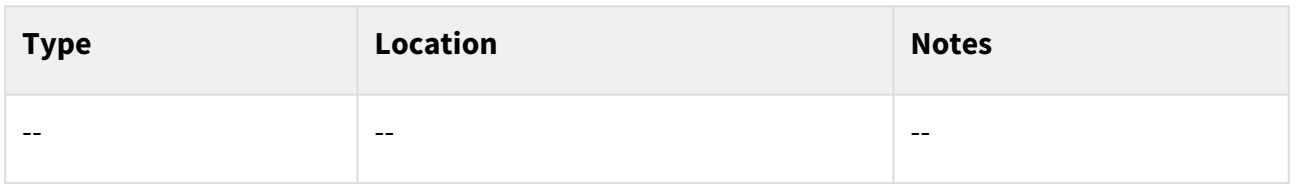

#### **Table 8: Additional design sources**

<sup>2</sup> https://wiki.trenz-electronic.de/display/PD/TE0790+TRM#TE0790TRM-PowerandPower-OnSequence

<sup>3</sup> https://wiki.trenz-electronic.de/display/PD/Project+Delivery+-+Xilinx+devices

#### <span id="page-9-0"></span>4.5.3 Prebuilt

<span id="page-9-2"></span>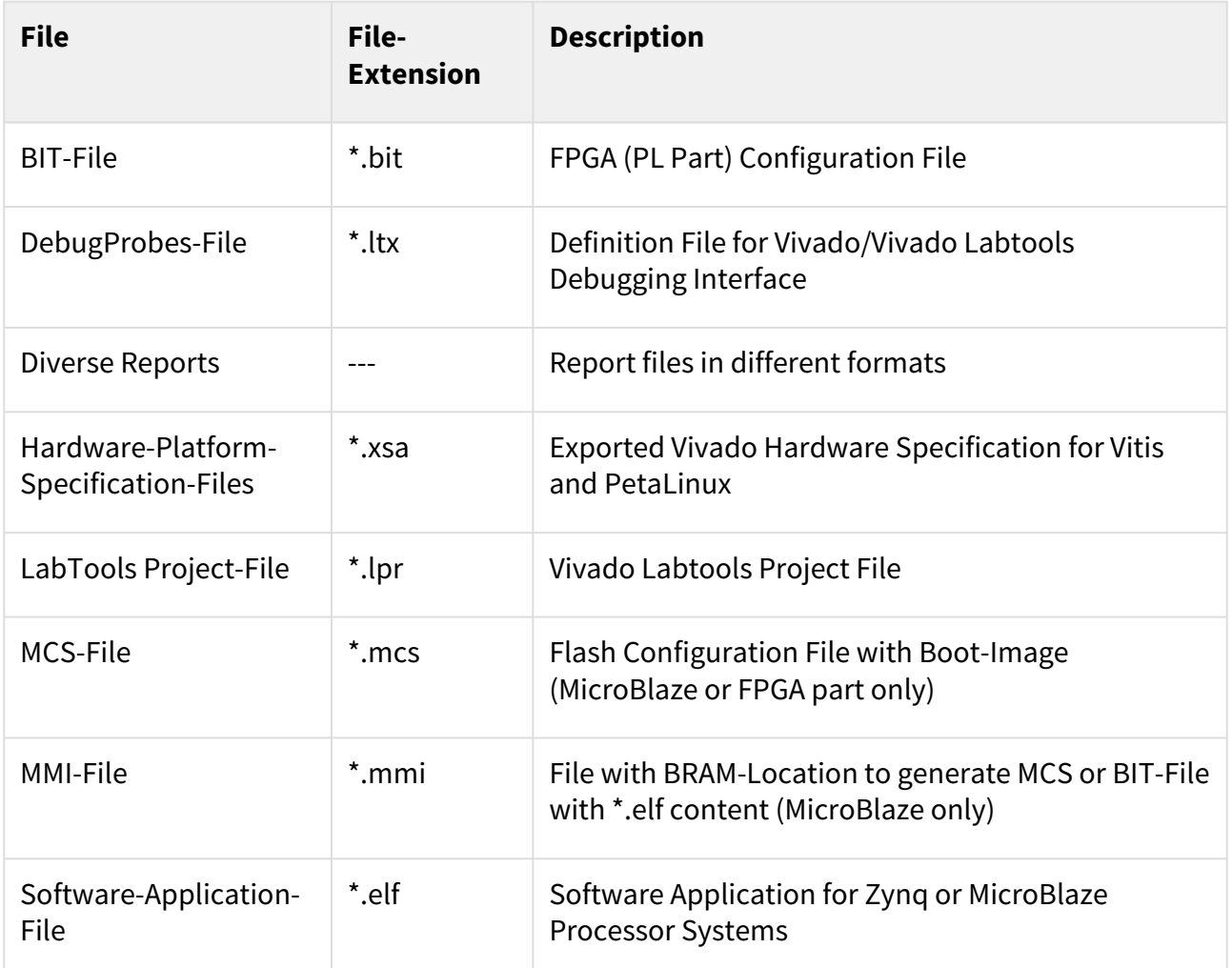

#### <span id="page-9-1"></span>**Table 9: Prebuilt files (only on ZIP with prebult content)**

#### 4.5.4 Download

Reference Design is only usable with the specified Vivado/Vitis/PetaLinux version. Do never use different Versions of Xilinx Software for the same Project.

Reference Design is available on:

• [TE0725LP "Test Board" Reference Design](https://shop.trenz-electronic.de/Download/?path=Trenz_Electronic/Modules_and_Module_Carriers/3.5x7.3/TE0725LP/Reference_Design/2019.2/test_board)<sup>4</sup>

<sup>4</sup> https://shop.trenz-electronic.de/Download/?path=Trenz\_Electronic/Modules\_and\_Module\_Carriers/3.5x7.3/TE0725LP/Reference\_Design/ 2019.2/test\_board

## <span id="page-10-0"></span>5 Design Flow

Reference Design is available with and without prebuilt files. It's recommended to use TE prebuilt files for first lunch. A

Trenz Electronic provides a tcl based built environment based on Xilinx Design Flow.

See also:

- [Xilinx Development Tools](https://wiki.trenz-electronic.de/display/PD/Xilinx+Development+Tools#XilinxDevelopmentTools-XilinxSoftware-BasicUserGuides)<sup>5</sup>
- [Vivado Projects TE Reference Design](https://wiki.trenz-electronic.de/display/PD/Vivado+Projects+-+TE+Reference+Design)<sup>6</sup>
- [Project Delivery Xilinx devices](https://wiki.trenz-electronic.de/display/PD/Project+Delivery+-+Xilinx+devices)<sup>7</sup>

The Trenz Electronic FPGA Reference Designs are TCL-script based project. Command files for execution will be generated with "\_create\_win\_setup.cmd" on Windows OS and "\_create\_linux\_setup.sh" on Linux OS.

TE Scripts are only needed to generate the vivado project, all other additional steps are optional and can also executed by Xilinx Vivado/SDK GUI. [For currently Scripts limitations on Win and Linux OS see: Project Delivery](https://wiki.trenz-electronic.de/display/PD/Project+Delivery+-+Xilinx+devices#ProjectDeliveryXilinxdevices-Currentlylimitationsoffunctionality)  Currently limitations of functionality<sup>8</sup>

1. \_create\_win\_setup.cmd/\_create\_linux\_setup.sh and follow instructions on shell:

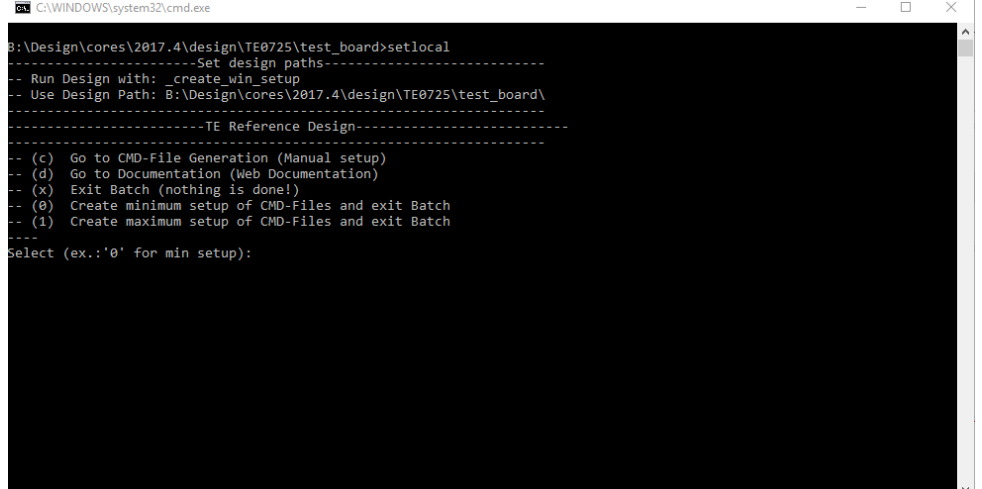

- 2. Press 0 and enter to start "Module Selection Guide"
- 3. (optional Win OS) Generate Virtual Drive or use short directory for the reference design (for example x: \<design name>)
- 4. Create Project (follow instruction of the product selection guide), settings file will be configured automatically during this process)
	- a. (optional for manual changes) Select correct device and Xilinx install path on "design\_basic\_settings.cmd" and create Vivado project with "vivado\_create\_project\_guimode.cmd" Note: Select correct one, see als[oTE Board Part Files](https://wiki.trenz-electronic.de/display/PD/TE+Board+Part+Files)<sup>9</sup>
- 5. Create XSA and export to prebuilt folder
	- a. Run on Vivado TCL: TE::hw\_build\_design -export\_prebuilt Note: Script generate design and export files into \prebuilt\hardware\<short dir>. Use GUI is the same, except file export to prebuilt folder
- 6. Generate Programming Files with Vitis

<sup>5</sup> https://wiki.trenz-electronic.de/display/PD/Xilinx+Development+Tools#XilinxDevelopmentTools-XilinxSoftware-BasicUserGuides

<sup>6</sup> https://wiki.trenz-electronic.de/display/PD/Vivado+Projects+-+TE+Reference+Design

<sup>7</sup> https://wiki.trenz-electronic.de/display/PD/Project+Delivery+-+Xilinx+devices

<sup>8</sup> https://wiki.trenz-electronic.de/display/PD/Project+Delivery+-+Xilinx+devices#ProjectDeliveryXilinxdevices-Currentlylimitationsoffunctionality

<sup>9</sup> https://wiki.trenz-electronic.de/display/PD/TE+Board+Part+Files

- a. Run on Vivado TCL: TE::sw\_run\_vitis -all
	- Note: Scripts generate applications and bootable files, which are defined in "sw\_lib\apps\_list.csv" App from Firmware folder will be add into BlockRAM. If you add other app, you must select \*.elf manually on Vivado
- b. (alternative) Start SDK with Vivado GUI or start with TE Scripts on Vivado TCL: TE::sw\_run\_vitis Note: TCL scripts generate also platform project, this must be done manuelly in case GUI is used. See  $V$ itis $10$
- 7. Copy Application (hello\_te0711.elf) into \firmware\microblaze\_0\
- 8. Regenerate Design:
	- a. Run on Vivado TCL: TE::hw\_build\_design -export\_prebuilt Note: App from Firmware folder will be add into BlockRAM. If you add other app, you must select \*.elf manually on Vivado
	- b. (alternative) Use SDK or Vivado to update generate Bitfile with new Application and regenerate mcs manually.

<sup>10</sup> https://wiki.trenz-electronic.de/display/PD/Vitis

## <span id="page-12-0"></span>6 Launch

### <span id="page-12-1"></span>6.1 Programming

Check Module and Carrier TRMs for proper HW configuration before you try any design.

<span id="page-12-2"></span>[Xilinx documentation for programming and debugging: Vivado/SDK/SDSoC-Xilinx Software Programming and](https://wiki.trenz-electronic.de/display/PD/Xilinx+Development+Tools#XilinxDevelopmentTools-XilinxSoftwareProgrammingandDebugging)  Debugging<sup>11</sup>

#### 6.1.1 Get prebuilt boot binaries

- 1. \_create\_win\_setup.cmd/\_create\_linux\_setup.sh and follow instructions on shell
- 2. Press 0 and enter to start "Module Selection Guide"
	- a. Select assembly version
	- b. Validate selection
	- c. Select Create and open delivery binary folder Note: Folder (<project foler>/\_binaries\_<Artikel Name>) with subfolder (boot\_<app name>) for different applications will be generated

#### <span id="page-12-3"></span>6.1.2 QSPI

- 1. Connect JTAG and power on PCB
- 2. (if not done) Select correct device and Xilinx install path on "design\_basic\_settings.cmd" and create Vivado project with "vivado\_create\_project\_guimode.cmd" or open with "vivado\_open\_project\_guimode.cmd", if generated.
- 3. Type on Vivado Console: TE::pr\_program\_flash Note: Alternative use SDK or setup Flash on Vivado manually
- 4. Reboot (if not done automatically)

#### <span id="page-12-4"></span>6.1.3 SD

<span id="page-12-5"></span>Not used on this Example.

#### 6.1.4 JTAG

- 1. Connect JTAG and power on PCB
- 2. (if not done) Select correct device and Xilinx install path on "design\_basic\_settings.cmd" and create Vivado project with "vivado\_create\_project\_guimode.cmd" or open with "vivado\_open\_project\_guimode.cmd", if generated.
- 3. Open Vivado HW Manager
- 4. Program Bitfile

<sup>11</sup> https://wiki.trenz-electronic.de/display/PD/Xilinx+Development+Tools#XilinxDevelopmentTools-XilinxSoftwareProgrammingandDebugging

### <span id="page-13-0"></span>6.2 Usage

- 1. Prepare HW like described on section [Programming](#page-12-1)(see page 13)
- 2. Connect UART USB (most cases same as JTAG)
- 3. Power On PCB (Do not restart, if you use Bitfile programming) Note: FPGA Loads Bitfile from Flash

#### <span id="page-13-1"></span>6.2.1 UART

- 1. Open Serial Console (e.g. putty)
	- a. Speed: 9600
		- b. COM Port: Win OS, see device manager, Linux OS see dmesg |grep tty (UART is \*USB1)
- 2. Uart Console:

Hello TE0725 will run on endless loop.

## <span id="page-14-0"></span>7 System Design - Vivado

## <span id="page-14-1"></span>7.1 Block Design

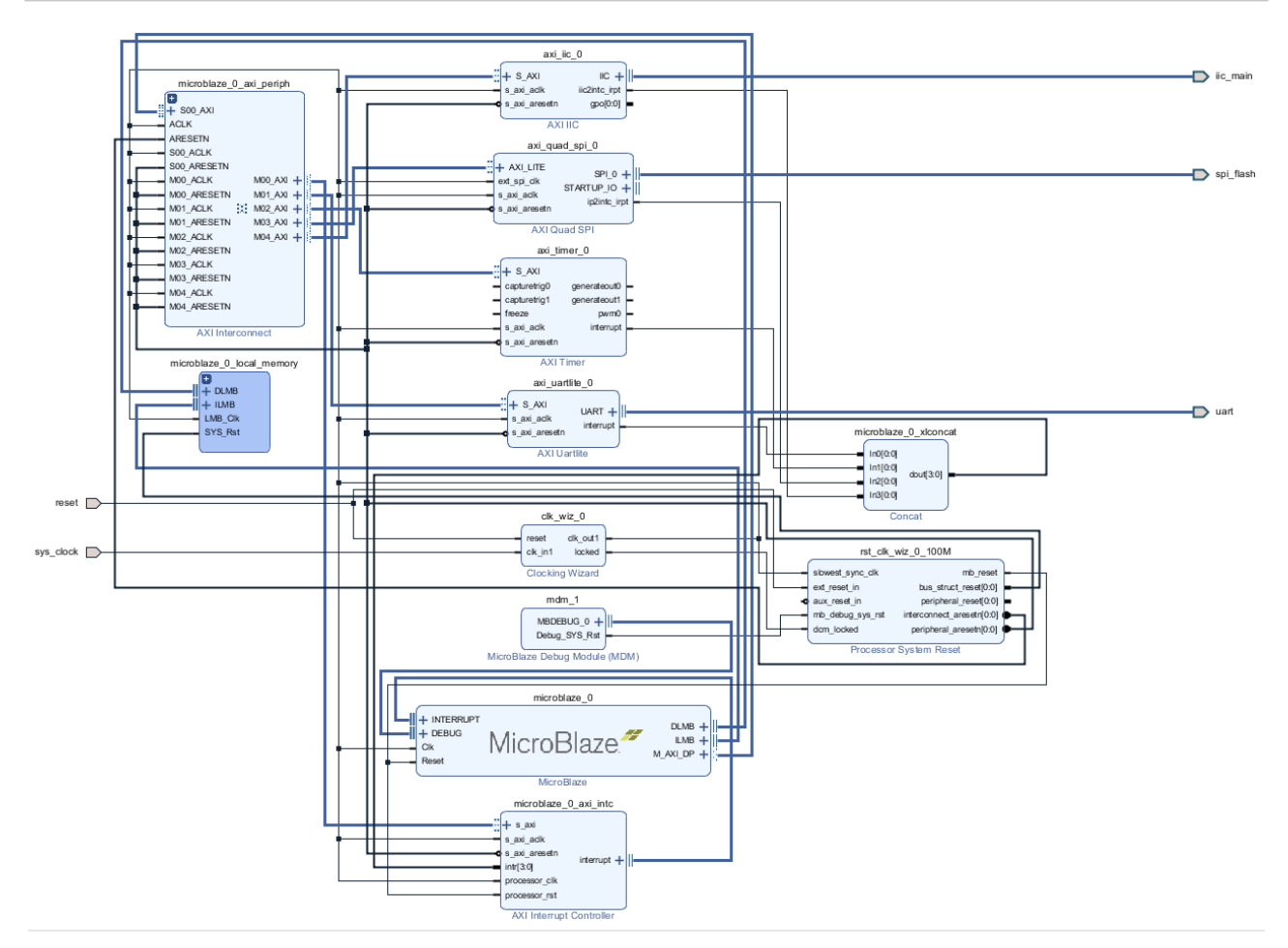

### <span id="page-14-3"></span><span id="page-14-2"></span>7.2 Constrains

#### 7.2.1 Basic module constrains

```
_i_bitgen_common.xdc
set_property BITSTREAM.GENERAL.COMPRESS TRUE [current_design]
set_property BITSTREAM.CONFIG.CONFIGRATE 66 [current_design]
set_property CONFIG_VOLTAGE 1.8 [current_design]
set_property CFGBVS GND [current_design]
set_property BITSTREAM.CONFIG.SPI_32BIT_ADDR YES [current_design]
set_property BITSTREAM.CONFIG.SPI_BUSWIDTH 4 [current_design]
set_property BITSTREAM.CONFIG.M1PIN PULLNONE [current_design]
set_property BITSTREAM.CONFIG.M2PIN PULLNONE [current_design]
```
set\_property BITSTREAM.CONFIG.M0PIN PULLNONE [current\_design]

set\_property BITSTREAM.CONFIG.USR\_ACCESS TIMESTAMP [current\_design]

### <span id="page-15-0"></span>7.2.2 Design specific constrain

# <span id="page-16-0"></span>8 Software Design - Vitis

For SDK project creation, follow instructions from: [Vitis](https://wiki.trenz-electronic.de/display/PD/Vitis)<sup>12</sup>

### <span id="page-16-2"></span><span id="page-16-1"></span>8.1 Application

#### <span id="page-16-3"></span>8.1.1 Template location: ./sw\_lib/sw\_apps/

#### 8.1.2 hello\_te0725

Hello TE0725 is a Xilinx Hello World example as endless loop instead of one console output.

<sup>12</sup> https://wiki.trenz-electronic.de/display/PD/Vitis

## <span id="page-17-0"></span>9 Additional Software

No additional software is needed.

## <span id="page-18-0"></span>10 Appx. A: Change History and Legal Notices

### <span id="page-18-1"></span>10.1 Document Change History

To get content of older revision got to "Change History" of this page and select older document revision number.

<span id="page-18-5"></span>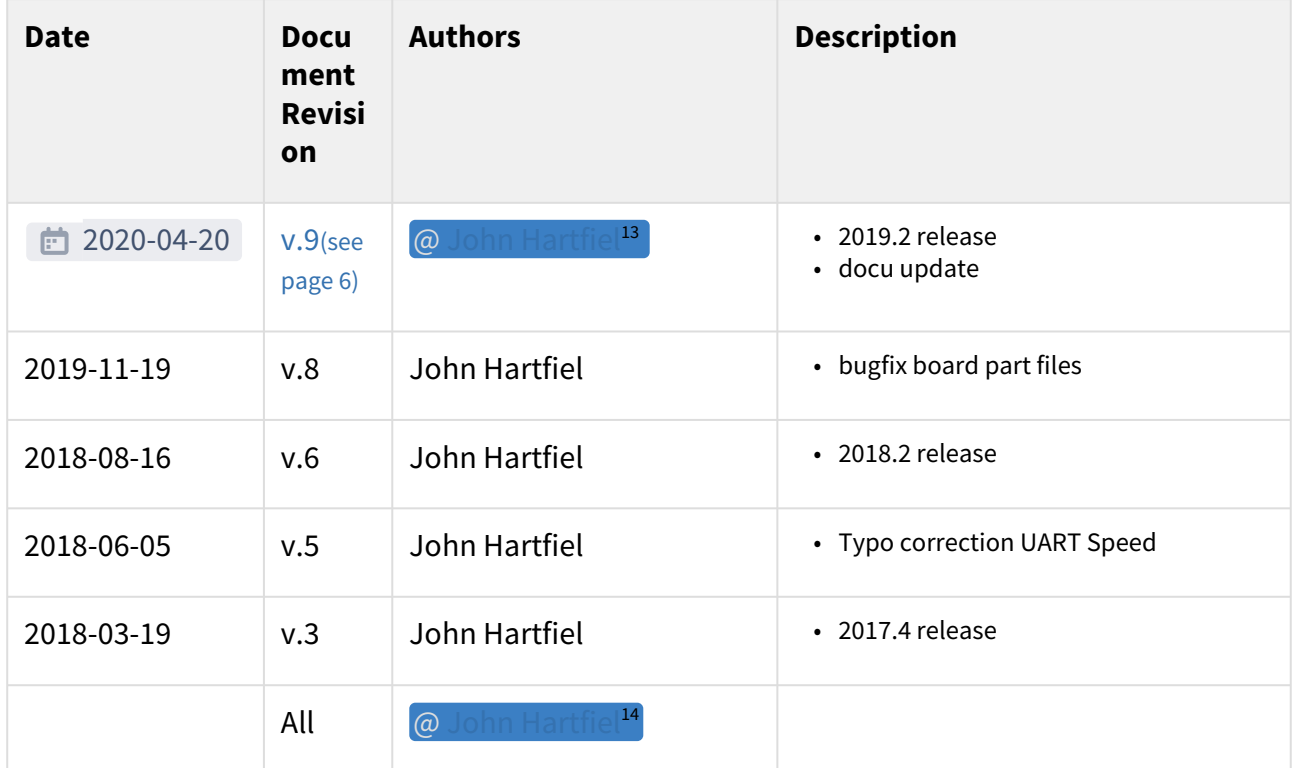

<span id="page-18-2"></span>**Table 10: Document change history.**

### <span id="page-18-3"></span>10.2 Legal Notices

### 10.3 Data Privacy

<span id="page-18-4"></span>Please also note our data protection declaration at<https://www.trenz-electronic.de/en/Data-protection-Privacy>

### 10.4 Document Warranty

The material contained in this document is provided "as is" and is subject to being changed at any time without notice. Trenz Electronic does not warrant the accuracy and completeness of the materials in this document. Further, to the maximum extent permitted by applicable law, Trenz Electronic disclaims all warranties, either express or implied, with regard to this document and any information contained herein, including but not limited to the implied warranties of merchantability, fitness for a particular purpose or non infringement of intellectual

<sup>13</sup> https://wiki.trenz-electronic.de/display/~j.hartfiel

<sup>14</sup> https://wiki.trenz-electronic.de/display/~j.hartfiel

<span id="page-19-0"></span>property. Trenz Electronic shall not be liable for errors or for incidental or consequential damages in connection with the furnishing, use, or performance of this document or of any information contained herein.

### 10.5 Limitation of Liability

In no event will Trenz Electronic, its suppliers, or other third parties mentioned in this document be liable for any damages whatsoever (including, without limitation, those resulting from lost profits, lost data or business interruption) arising out of the use, inability to use, or the results of use of this document, any documents linked to this document, or the materials or information contained at any or all such documents. If your use of the materials or information from this document results in the need for servicing, repair or correction of equipment or data, you assume all costs thereof.

### <span id="page-19-1"></span>10.6 Copyright Notice

<span id="page-19-2"></span>No part of this manual may be reproduced in any form or by any means (including electronic storage and retrieval or translation into a foreign language) without prior agreement and written consent from Trenz Electronic.

### 10.7 Technology Licenses

<span id="page-19-3"></span>The hardware / firmware / software described in this document are furnished under a license and may be used / modified / copied only in accordance with the terms of such license.

#### 10.8 Environmental Protection

To confront directly with the responsibility toward the environment, the global community and eventually also oneself. Such a resolution should be integral part not only of everybody's life. Also enterprises shall be conscious of their social responsibility and contribute to the preservation of our common living space. That is why Trenz Electronic invests in the protection of our Environment.

### <span id="page-19-4"></span>10.9 REACH, RoHS and WEEE

#### **REACH**

Trenz Electronic is a manufacturer and a distributor of electronic products. It is therefore a so called downstream user in the sense of [REACH](http://guidance.echa.europa.eu/)<sup>15</sup>. The products we supply to you are solely non-chemical products (goods). Moreover and under normal and reasonably foreseeable circumstances of application, the goods supplied to you shall not release any substance. For that, Trenz Electronic is obliged to neither register nor to provide safety data sheet. [According to present knowledge and to best of our knowledge, no SVHC \(Substances of Very High Concern\) on the](https://echa.europa.eu/candidate-list-table)  Candidate List<sup>16</sup> are contained in our products. Furthermore, we will immediately and unsolicited inform our customers in compliance with REACH - Article 33 if any substance present in our goods (above a concentration of 0,1 % weight by weight) will be classified as SVHC by the [European Chemicals Agency \(ECHA\)](http://www.echa.europa.eu/) $^{17}$ .

#### **RoHS**

Trenz Electronic GmbH herewith declares that all its products are developed, manufactured and distributed RoHS compliant.

#### **WEEE**

<sup>15</sup> http://guidance.echa.europa.eu/

<sup>16</sup> https://echa.europa.eu/candidate-list-table

<sup>17</sup> http://www.echa.europa.eu/

Information for users within the European Union in accordance with Directive 2002/96/EC of the European Parliament and of the Council of 27 January 2003 on waste electrical and electronic equipment (WEEE).

Users of electrical and electronic equipment in private households are required not to dispose of waste electrical and electronic equipment as unsorted municipal waste and to collect such waste electrical and electronic equipment separately. By the 13 August 2005, Member States shall have ensured that systems are set up allowing final holders and distributors to return waste electrical and electronic equipment at least free of charge. Member States shall ensure the availability and accessibility of the necessary collection facilities. Separate collection is the precondition to ensure specific treatment and recycling of waste electrical and electronic equipment and is necessary to achieve the chosen level of protection of human health and the environment in the European Union. Consumers have to actively contribute to the success of such collection and the return of waste electrical and electronic equipment. Presence of hazardous substances in electrical and electronic equipment results in potential effects on the environment and human health. The symbol consisting of the crossed-out wheeled bin indicates separate collection for waste electrical and electronic equipment.

Trenz Electronic is registered under WEEE-Reg.-Nr. DE97922676.

的 2019-06-07